**From your MYwebct page, after clicking on Math1010105\_014, you will see…**

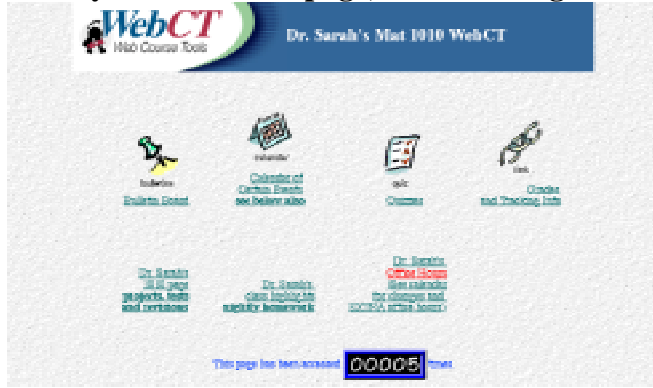

## **Click on the Bulletin Board link**

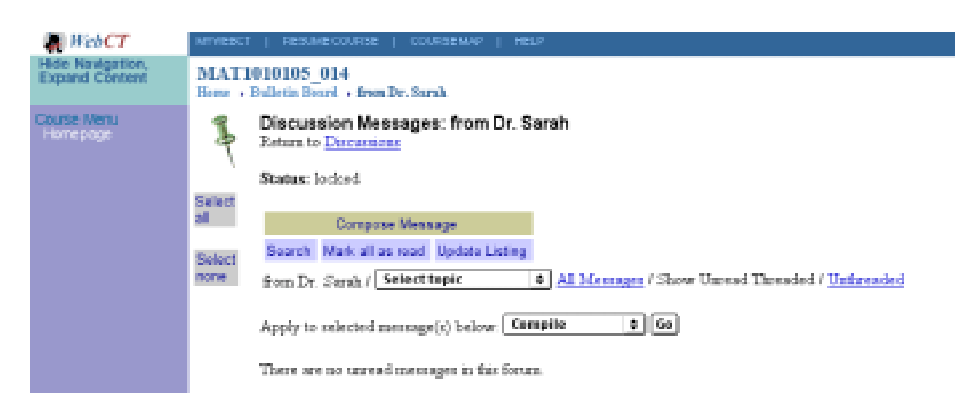

**Click on Compose Message. Type a subject to your message, type a message, and then click Post. Notice that you will get an error message:**

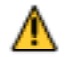

This topic has been locked.

**I have set this up this way** because I want you to think about the audience for your message. For this test message, under **Topic, choose yourname & Dr. Sarah.** This is a forum created with just the two of us. The other choice is Main, which will go to the entire class. For WebCT postings, make sure that your message is always PROFESSIONAL and RESPECTFUL, as I will often reply to your messages by forwarding them to the ENTIRE CLASS. If you want to communicate with me about something that is personal, you should do that in person – after class, in office hours or by appointment. Now click Post again.

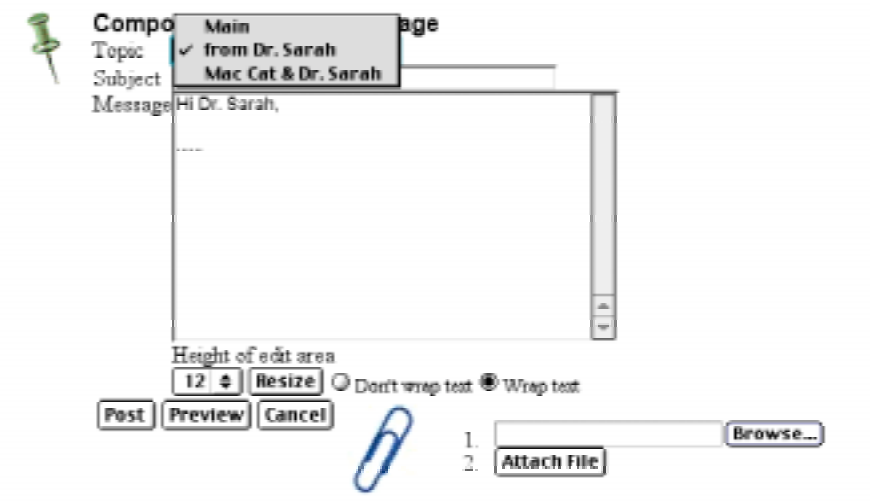

**At some point in the next couple of days,** I will respond to your message so you know that I have received it. When there are new postings that you haven't read, you will see the following from the WebCT page. (notice the "new discussion postings" part):

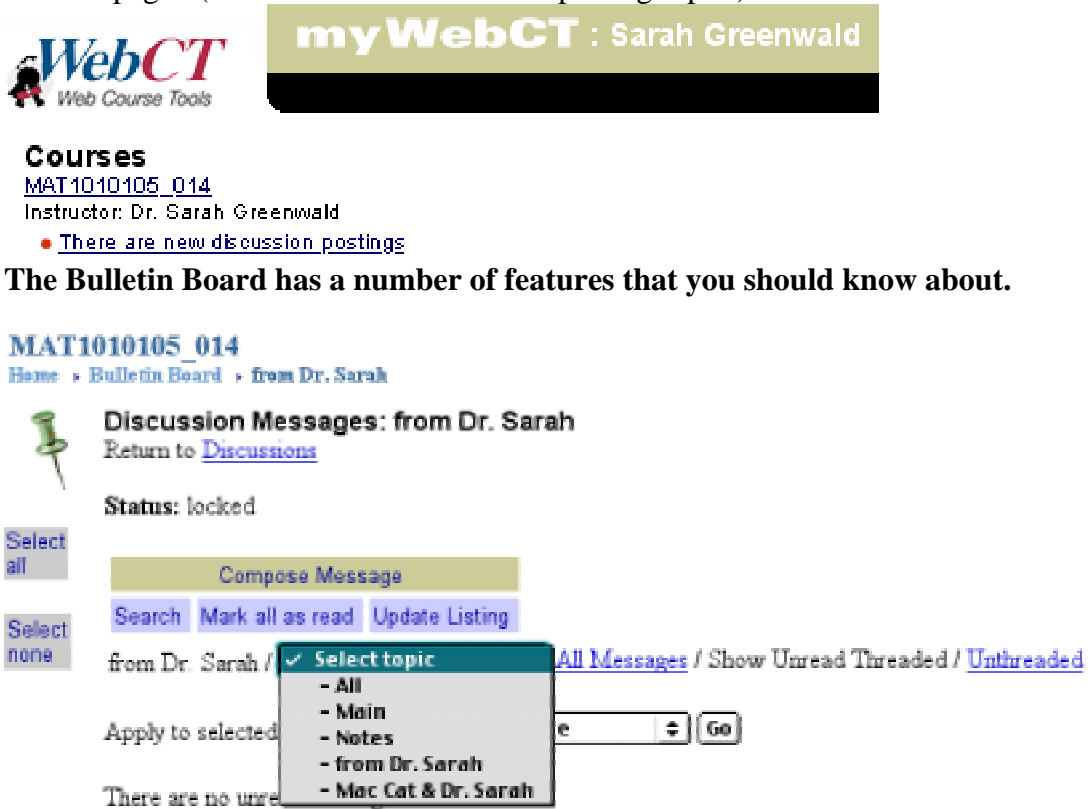

**You can**

**change the topic to "ALL" in order to see all the messages.** If you want to re-read a message that you have already looked at, click on the "All Messages" link. To go back to unread messages only, click on the "Show Unread" link.

**Click on the Home Link** just below "MAT 1010105  $014"$  – NOT the web browser Home link, which is different. You will see Dr. Sarah's Mat 1010 WebCT main page again. Click on the Calendar link. This is a good place to check for due dates in addition to the class highlights web page (located as a link from the main web page).

Click again on the Home Link just below "MAT 1010105\_014" You will see Dr. Sarah's Mat 1010 WebCT main page again. Click on the WebCT quiz link.

Click on Quizzes. Click on quiz1 and enter the password that I write on the board and then click ok. Click ok at the amount of time remaining. Save each question's answer. Notice that the red dots will turn into green stars (on the right side of WebCT) as you save each question. When you are finished, click Finish. Then click ok to

Submit Quiz for Grading. Then View Results. Notice that under quizzes, you can view your previous tries by clicking on them to the right of each quiz. For part of your homework,

Take quiz 1 retakes at least 1 time from any computer with web access (this will be available after 3:55 pm today and the retake will be due Next Monday). In general, you have up to 5 tries to get a perfect score, but for this quiz 1 retake, I am allowing you as many chances as you have time for. Recall that 10% of your total quiz 1 grade is quiz 1, and 90% of the grade is the highest of the quiz 1 retakes. You must retake each quiz at least once, even if your score was a perfect score on the original quiz. Note that retakes are similar to the original quizzes, but there can be slight differences each time, so read the problems and answers carefully each time!

## **Now hit the BACK Key in Netscape and return to the lab to work on Wile**